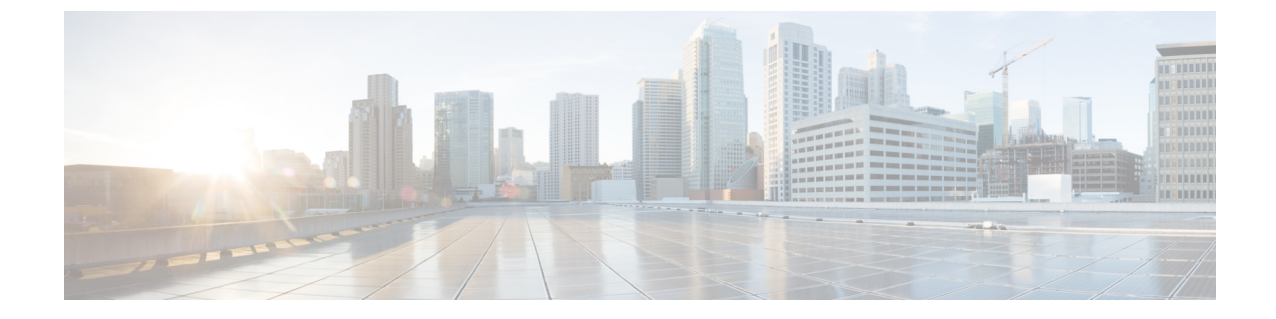

# 顧客をシスコ セキュア インターネット ゲートウェイ(**SIG**)に安全に接続する

- Cisco Defense [Orchestrator](#page-0-0) で Umbrella を管理する (1 ページ)
- Umbrella [組織の導入準備](#page-3-0) (4 ページ)
- Umbrella [組織の設定](#page-7-0) (8 ページ)

# <span id="page-0-0"></span>**Cisco Defense Orchestrator** で **Umbrella** を管理する

Umbrella は、シスコのクラウドベース Secure Internet Gateway(SIG)プラットフォームです。 インターネットベースの脅威に対する防御を複数のレベルで提供します。Umbrellaは、セキュ ア Web ゲートウェイ、ファイアウォール、DNS レイヤセキュリティ、およびクラウド アクセ ス セキュリティブローカ (CASB) 機能を統合して、システムを脅威から保護します。SIG お よびDNS保護を利用することにより、ASAデバイスは、デバイスのローカルDNSインスペク ションポリシーと Umbrella クラウドベースの DNS インスペクションポリシーの両方を使用し て保護されます。Umbrellaは、着信トラフィックを検査および検出するいくつかの方法を提供 することにより、ASA デバイスを FTD 次世代ファイアウォール (NGFW)に匹敵するものに します。

現時点では、CDO は Umbrella 組織との ASA の統合のみをサポートしています。

#### **SASE** を使用したブリッジの構築

セキュアアクセスサービスエッジ (SASE)は、ネットワーキング機能とセキュリティ機能を 単一のサービスに統合する先進的なフレームワークであり、クラウドエッジで動作して保護と 優れたパフォーマンスを実現します。この取り組みにより、場所に関係なくサービスを安全か つ確実に統合する方法が提供され、組織の規模にかかわりなくネットワークを制御および管理 できるようになります。複雑さが軽減され、管理が俊敏になれば、展開がシンプル、スケーラ ブルかつ安全になります。

#### **Umbrella** 組織とは

Umbrella 組織は、1 つのライセンスキーに関連付けられたさまざまなユーザーロールを持つ ユーザーのグループです。 1 人のユーザーが複数の Umbrella 組織にアクセスできます。すべ ての Umbrella 組織は、Umbrella の個別のインスタンスであり、独自のダッシュボードを持ち ます。組織は名前と組織IDによって識別されます。組織IDにより組織が識別され、仮想アプ ライアンスなどのコンポーネントの展開に使用されます。また、サポートに組織 ID が必要と なる場合があります。

#### **SIG** トンネルとは

セキュア インターネット ゲートウェイ(SIG)トンネルは、ASA と Umbrella の間で生成され る SIG IPSec(インターネット プロトコル セキュリティ)トンネルのインスタンスであり、イ ンターネットに向かうすべてのトラフィックはUmbrellaSIGに転送され、検査およびフィルタ リングされます。このソリューションは、セキュリティの中央管理を実現するため、ネット ワーク管理者は各ブランチのセキュリティ設定を個別に管理する必要がありません。

トンネルが設定されている Umbrella 組織を導入準備すると、これらのトンネルは CDO のサイ ト間 VPN ページに一覧表示されます。CDO UI から Umbrella 組織の SASE トンネルを作成す るには、「Cisco Umbrella 用の SASE [トンネルの設定」](#page-8-0)を参照してください。

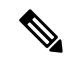

(注)

Umbrella 組織とそのピアデバイスを導入準備した場合、サイト間 VPN ページで、その組織に 関連付けられているトンネルに接続するすべてのデバイスが 1 つのエントリにまとめられま す。[トンネル (Tunnels) ]ページを手動で更新し、Umbrella ダッシュボードから加えられた変 更を読み取るには、「Umbrella [のトンネル設定の読み取り](#page-7-1)」を参照してください。

#### **CDO** と **Umbrella** の通信方法

Umbrella 組織と、その組織に関連付けられている ASA デバイスを導入準備する必要がありま す。

ASA デバイスが Umbrella クラウドに関連付けられている場合、その接続には、デバイスとク ラウドの間に安全な接続を作成するためのサイト間 VPN SIG トンネルが必要です。CDO は、 Umbrella 組織と ASA デバイスの両方と通信します。このデュアル通信方式により、CDO は設 定の変更またはトンネルの変更を即座に検出し、Umbrella、ASA、およびトンネルのアウトオ ブバンドの変更、エラー、または異常な状態について時を移さず警告します。

Umbrella組織をCDOに導入準備する場合、組織のAPIキーと秘密を使用して導入準備します。 どちらも組織とその組織に関連付けられているASAデバイスに固有のものを使用します。CDO はUmbrellaAPIを使用してUmbrellaクラウドと通信し、組織の導入準備に使用されたAPIキー と秘密を使用して、ASA デバイスに関する情報を要求および送信します。このレベルの通信 で、ASA と Umbrella クラウドの間に存在する SIG トンネルが危険にさらされることはありま せん。

Umbrella組織が導入準備されると、[デバイスとサービス]ページに、組織に関連付けられてい る検出済みのASAデバイスが「ピア」として表示され、デバイスがCDOに導入準備されてい るかどうかが示されます。ピアデバイスがまだ導入準備されていない場合は、[デバイスの導 入準備] をクリックして、そのページから直接導入準備することも可能です。Umbrella 組織に 関連付けられている ASA デバイスが CDO に導入準備されると、[デバイスとサービス] ページ にその関係が表示され、[VPNトンネル(VPN Tunnels)] ページにデバイスと組織間のトンネ ルが表示されます。組織に関連付けられているASAデバイスがCDOに導入準備されていない 場合、デバイスに関連付けられているトンネルが [VPNトンネル(VPN Tunnels)] に表示され るので、このページから直接デバイスを導入準備することができます。

#### **CDO** から **Umbrella** クラウドへのアクセス方法

Umbrella 組織が CDO に正常に導入準備されると、CDO UI から組織のダッシュボードまたは [Umbrellaトンネル(Umbrella Tunnels)] ページをクロス起動できます。

CDO UI から Umbrella クラウドにアクセスするには、「Umbrella [ダッシュボードのクロス起動](#page-6-0) (7 [ページ\)」](#page-6-0)と「[Cisco Umbrellaトンネル(Umbrella Tunnels)] [ページのクロス起動](#page-7-2) (8 [ページ\)](#page-7-2)」を参照してください。

#### 前提条件

#### サポート対象ハードウェアおよびソフトウェア

Umbrella 組織はクラウドベースであるため、バージョンがありません。Umbrella 組織を CDO に導入準備する際、その組織を関連付けることができるのは 1 台の ASA デバイスのみである ことに注意してください。

Umbrella 統合の場合、CDO は 9.1.2 以降を実行する ASA デバイスをサポートします。CDO が サポートする ASA デバイスモデルとソフトウェアのリストについては、[「クラウドデバイス](managing-asa-with-cisco-defense-orchestrator_chapter1.pdf#nameddest=unique_72) [のサポートの詳細](managing-asa-with-cisco-defense-orchestrator_chapter1.pdf#nameddest=unique_72)」を参照してください。

#### ライセンス要件

Umbrella 組織を CDO に正常に導入準備するには、次のいずれかのライセンスパッケージを選 択する必要があります。

- Umbrella SIG Essentials
- SIG Advantage

#### オンボーディング

Umbrellaアカウントを正常に管理するには、Umbrella[組織のオンボーディング](#page-5-0)とそれに関連付 けられている ASA [デバイス](managing-asa-with-cisco-defense-orchestrator_chapter2.pdf#nameddest=unique_9)の両方を導入準備する必要があります。Umbrella 組織を導入準備 すると、CDO は組織に関連付けられた既存の ASA トンネルを読み取り、これらのトンネル と、作成して組織に関連付けた追加のトンネルの正常性ステータスを監視します。Umbrella組 織を導入準備する前に、一般的なデバイス要件と導入準備の前提条件を確認してください。

Umbrella 組織に関連付けられた ASA デバイスを導入準備する前に、その組織を導入準備した 場合は、[サイト間VPN] ページから ASA ピアを表示して、VPN ページからデバイスを導入準 備できます。

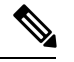

フェールオーバー用に設定されたASAペアがある場合は、2つのピアのうちアクティブデバイ スのみを導入準備する必要があります。アクティブデバイスとスタンバイデバイスの両方を CDO に導入準備すると、Umbrella ですでに設定されている SASE トンネルと重複するトンネ ル情報が生成される場合があります。 (注)

#### ネットワークのモニタリング

CDO は、セキュリティポリシーの影響を要約したレポートを発行し、セキュリティポリシー によってトリガーされた重要なイベントの表示方法を提供します。また CDO は、デバイスに 加えた変更をログに記録し、それらの変更にラベルを付ける方法を提供します。これにより、 CDO で確定した操作をヘルプチケットやその他の操作要求に関連付けることができます。

#### ログの変更

[変更ログは](managing-asa-with-cisco-defense-orchestrator_chapter4.pdf#nameddest=unique_23)、CDOで行われた設定変更を継続的にキャプチャします。この単一のビューには、 サポートされているすべてのデバイスとサービスにおける変更が含まれます。Umbrellaはクラ ウドベースの製品であるため、変更は即座に展開されます。

変更ログの機能の一部を次に示します。

- デバイス構成に加えられた変更の対照比較。
- すべての変更ログエントリの平易な英語のラベル。
- デバイスの導入準備と削除の記録。
- CDO の外部で発生するポリシー変更の競合の検出。
- インシデントの調査またはトラブルシューティング中に、誰が、何を、いつを回答。
- 完全な変更ログまたは一部のみを CSV ファイルとしてダウンロード可能。

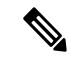

Umbrella 組織に関連付けられた SASE トンネルを作成、編集、または削除すると、Umbrella 組 織とそれに関連付けられている ASA デバイスの要求と設定の変更が表示されることに注意し てください。 (注)

#### **Umbrella** ドキュメント

- [Umbrella](https://docs.umbrella.com/#putpolicyidentities-2) ヘルプ
- [Umbrella](https://docs.umbrella.com/umbrella-user-guide/docs/add-a-tunnel-cisco-asa) と Cisco ASA の設定
- [トンネル経由での](https://docs.umbrella.com/umbrella-user-guide/docs/cisco-umbrella-data-centers) Cisco Umbrella への接続
- Cisco [Umbrella](https://developer.cisco.com/docs/cloud-security/) API

# <span id="page-3-0"></span>**Umbrella** 組織の導入準備

### **Umbrella** ライセンス要件

Cisco Umbrella 組織を CDO に正常に導入準備するには、Cisco Umbrella ダッシュボードから次 のいずれかのライセンスパッケージを選択する必要があります。

- Umbrella SIG Essentials
- SIG Advantage

現在有効になっているライセンスを確認するには、Cisco Umbrella ダッシュボードにログイン し、**[**管理(**Admin**)**]** > **[**ライセンス(**Licensing**)**]**に移動します。

### **Umbrella** 組織 **ID**

組織を CDO に正常に導入準備するには、Umrbrella 組織 ID の場所を特定し、それをログイン 資格情報とともに使用する必要があります。

- ステップ **1** Cisco Umbrella [ダッシュボードに](https://login.umbrella.com/umbrella/?return_to=https%3A%2F%2Fdashboard.umbrella.com%2Fo%2F2%2F#/overview)アクセスして、組織にログインします。
- ステップ **2** ページのURLには数字のIDが含まれています。たとえば、https://dashboard.umbrella.com/o/**123456**/#/overview の組織 ID は **123456** です。
- ステップ **3** URL から組織 ID をコピーします。使用する準備ができるまで、一時的にメモに貼り付けることをお勧め します。

### **API** キーと秘密の生成

Umbrella組織をCDOに導入準備する前に、新しいAPIキーを生成し、**API**キーと対応するシー クレットの両方を取得します。APIキーをすでに持っているものの、シークレットを保存して いない場合は、**[**管理(**Admin**)**]** > **[API** キー(**API Keys**)**]** 画面に移動し、[更新] をクリック してキーとシークレットを更新します。それ以外の場合は、次の手順を使用して新しい API キーを作成します。

### 始める前に

Umbrella からの管理 API キーは、次の Umbrella サービスに使用されます。

- [ネットワークおよびドメイン](https://developer.cisco.com/docs/cloud-security/#networks-and-domains-overview)
- [ネットワークトンネル](https://developer.cisco.com/docs/cloud-security/#network-tunnels-overview)
- [ユーザおよびロール](https://developer.cisco.com/docs/cloud-security/#users-and-roles-overview)
- [接続先リスト](https://developer.cisco.com/docs/cloud-security/#destination-lists-overview)
- サービス [プロバイダー](https://developer.cisco.com/docs/cloud-security/#service-providers-overview)

これらのサービスへの CDO アクセスを許可せずに Umbrella 組織を導入準備することはできま せん。

ステップ **1** Cisco Umbrella [ダッシュボードに](https://login.umbrella.com/umbrella/?return_to=https%3A%2F%2Fdashboard.umbrella.com%2Fo%2F2%2F#/overview)アクセスして、組織にログインします。

- ステップ **2** Umbrella ダッシュボードの左側のナビゲーションウィンドウで [管理(Admin)] をクリックし、[APIキー (API Keys)] を選択します。
- ステップ3 [API キーの作成 (Create API Key) 1をクリックします。
- ステップ **4** [Umbrella管理(Umbrella Management)] を選択します。**[Next]** をクリックします。
- ステップ **5** API キーと対応するシークレットをコピーします。使用する準備ができるまで、一時的にメモに貼り付け ることをお勧めします。

### <span id="page-5-0"></span>**Umbrella** 組織のオンボーディング

Umbrella 組織を CDO に導入準備するには、次の手順を使用します。

ステップ **1** ナビゲーションバーで、[デバイスとサービス(Devices & Services)] をクリックします。

ステップ **2** 青いプラスボタンをクリックして、デバイスのオンボーディングを開始します。

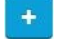

- ステップ3 [Umbrella組織 (Umbrella Organization)] をクリックします。
- ステップ **4** Umbrella ダッシュボードから生成した Umbrella ネットワークデバイスの [APIキー(API Key)] と [秘密 (Secret)] を入力します。
- ステップ **5 [Next]** をクリックします。
- ステップ **6** 正しい組織名と組織 ID が表示されていることを確認してください。
- ステップ **7 [Next]** をクリックします。
- ステップ **8** (オプション)デバイスに固有の [ラベル(Labels)] を追加します。後で、このラベルでデバイスのリス トをフィルタリングできます。
- ステップ **9** [ダッシュボードとサービスに移動(Go to Dashboard & Services)] をクリックします。

### **Umbrella** 組織の **CDO** への再接続

保存されているログイン情報が無効である場合、CDO は、Umbrella 組織への設定変更の展開 や Umbrella 組織からの設定変更の読み取りを正常に実行できませんが、その組織に関連付け られた ASA デバイスへの設定変更の展開やそれらのデバイスからの設定変更の読み取りは正 常に実行できます。そのため、ログイン情報が更新および検証されると、問題が発生する可能 性があります。設定変更を展開する前に、組織のログイン情報を更新することをお勧めしま す。 警告

Umbrella組織のAPIキーとシークレットが更新されたか、タイムアウトした場合は、デバイス を CDO に手動で再接続する必要があります。再接続するには、次の手順を実行します。

- ステップ **1** Umbrella ダッシュボードに移動します。左側のナビゲーションウィンドウで [管理(Admin)] をクリッ クし、既存の Umbrella 管理の **API** キーを選択します。
- ステップ **2** [更新(Refresh)] をクリックします。API キーとシークレットを更新することを確認します。
- ステップ **3** API キーと対応するシークレットをコピーします。
- ステップ **4** CDO にログインします。
- ステップ **5** [デバイスとサービス(Devices & Services)] ページに移動します。
- ステップ **6** フィルタまたは検索バーを使用して Umbrella 組織を見つけます。
- ステップ **7** [デバイスアクション] ペインで、[再接続(Reconnect)] をクリックします。CDO は、保存されている API キーとシークレットが無効になっていることを確認します。
- ステップ **8** API キーとシークレットを適切なポップアップウィンドウに貼り付けます。
- ステップ9 [続行 (Continue) 1をクリックします。
- <span id="page-6-0"></span>ステップ **10** 新しいキーとシークレットが有効であることを CDO が確認したら、[閉じる(Close)] をクリックしま す。

### **Umbrella** ダッシュボードのクロス起動

ASA デバイスと Cisco Umbrella 組織が CDO に正常に導入準備されると、CDO UI から組織の ダッシュボードをクロス起動できます。

次の手順を使用して、デバイスの Cisco Umbrella ダッシュボードをクロス起動します。

- ステップ **1** CDO にログインします。
- ステップ **2** [デバイスとサービス(Devices & Services)] をクリックします。
- ステップ **3** Cisco Umbrella 組織を検索またはフィルタリングします。[フィルタ](managing-asa-with-cisco-defense-orchestrator_chapter1.pdf#nameddest=unique_54)
- ステップ4 [管理] ペインで [Cisco Umbrella組織の管理 (Manage Umbrella Organization)] をクリックします。CDO が新 しいタブをブラウザで起動し、選択した組織に関連付けられたCiscoUmbrellaダッシュボードが開きます。

### **CDO** からのデバイスの削除

CDO からデバイスを削除するには、次の手順を使用します。

ステップ **1** CDO にログインします。

- ステップ **2** [インベントリ] ページに移動します。
- ステップ **3** 削除するデバイスを見つけ、そのデバイスの行でデバイスをチェックして選択します。
- ステップ **4** 右側にある [デバイスアクション] パネルで、[削除] を選択します。

ステップ **5** プロンプトが表示されたら、[OK] を選択して、選択したデバイスの削除を確認します。[キャンセル] を選 択して、デバイスを導入準備したままにします。

# <span id="page-7-1"></span><span id="page-7-0"></span>**Umbrella** 組織の設定

### **Umbrella** のトンネル設定の読み取り

Umbrella 組織が CDO に導入準備されると、CDO に手動で Umbrella からトンネル設定を要求 および更新させることができます。これには、追加、削除、または変更されたトンネルが含ま れます。

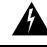

Umbrella組織の資格情報が無効と見なされているときにトンネルがCDOから削除された場合、 または組織を導入準備してから変更された場合、CDO は、組織に関連付けられた ASA デバイ スにのみトンネル設定を展開できます。ログイン情報の更新時に、CDO は Umbrella の設定を 読み取り、削除されたすべてのトンネルを再度追加します。Umbrella組織に存在するものの、 いずれの ASA デバイスにも存在しないトンネルがあると、同期の問題が発生し、ASA デバイ スが組織のピアとして表示されない場合があります。 警告

ステップ **1** CDO にログインします。

- ステップ **2** [デバイスとサービス(Devices & Services)] ページで、[デバイス(Devices)] タブをクリックします。
- ステップ **3** [SFCN] タブをクリックします。
- ステップ **4** Umbrella 組織を選択して強調表示します。
- <span id="page-7-2"></span>ステップ **5** [アクション] ペインで、[トンネルの読み取り(Read Tunnels)] を選択します。

### **[Cisco Umbrella**トンネル(**Umbrella Tunnels**)**]** ページのクロス起動

ASA デバイスと Cisco Umbrella 組織が CDO に正常に導入準備されると、CDO UI からトンネ ルの Cisco Umbrella ダッシュボードをクロス起動できます。

次の手順を使用して、デバイスの [Cisco Umbrellaトンネル(Umbrella Tunnels)] ページをクロ ス起動します。

- ステップ **1** CDO にログインします。
- ステップ **2** [VPN] ウィンドウに移動します。[サイト間VPN] を選択します。
- ステップ **3** 目的のトンネルを選択して強調表示します。

ステップ **4** [アクション] ペインで、[Cisco Umbrellaのトンネルの管理(Manage Tunnel in Umbrella)] をクリックしま す。CDO により、ブラウザで新しいタブが起動され、[トンネル(Tunnels)] の概要ページが開きます。

### <span id="page-8-0"></span>**Cisco Umbrella** 用の **SASE** トンネルの設定

次の手順を使用して、Cisco Umbrella 組織の SASE トンネルを作成します。

#### 始める前に

トンネルを作成する Cisco Umbrella 組織と ASA デバイスは、すでに CDO に導入準備されてい る必要があることに注意してください。

展開したトンネルに関連付けられた ASA または Cisco Umbrella 組織が異常な状態になってい る場合、CDOはトンネルを正常に展開できないことがあります。問題が発生した場合は、Cisco TAC にお問い合わせください。

- ステップ **1** CDO にログインします。
- ステップ **2** [VPN] ウィンドウに移動します。[サイト間VPN] を選択します。
- ステップ **3** 青色のプラスボタンをクリックし、[SASEトンネルの作成(Create SASE Tunnel)] を選択します。
- ステップ **4** Cisco Umbrella ピア情報を入力します。
	- [Cisco Umbrellaの選択(Select Umbrella)]:選択した **Cisco Umbrella** 組織を選択します。
	- [データセンター(Datacenter)]:ヘッドエンドデータセンターを選択します。Cisco Umbrella組織に関 連付けられている ASA に地理的に近いデータセンターを選択することをお勧めします。
- ステップ **5** ASA ピア情報を入力します。
	- [ASAデバイスの選択(Select ASA Device)]:ドロップダウンリストから Cisco Umbrella 組織に関連付 けられている ASA デバイスを選択し、[選択 (Select) ] をクリックします。
	- [パブリックインターフェイス(Public Facing Interface)]:静的でパブリックにルーティング可能な IPv4 アドレスを選択します。使用されるアドレスは、NAT には使用しないでください。
	- [LANアドレス (LAN Address) 1: LAN サブネットを制御する LAN インターフェースを選択します。 LAN 用に少なくとも 1 つのインターフェースを選択する必要があります。
	- [仮想トンネルインターフェイス(Virtual Tunnel Interface)]:Cisco Umbrella 組織と ASA ピアデバイス を選択すると、このフィールドは自動的に入力されます。必要に応じて、新しい VTI として使用され る IP アドレスを手動で入力できます。
- ステップ **6** Cisco Umbrella 組織と ASA ピアデバイスを選択すると、[パスフレーズ(Passphrase)] が自動的に入力され ます。[確認パスフレーズ (Confirm Passphrase) ]も自動的に入力されます。必要に応じて、これらのフィー ルドに手動で入力できます。
- ステップ **7** (任意)ポップアップウィンドウの下部にある [変更をASAにすぐに展開(Deploy changes to ASA immediately)] トグルは、デフォルトで有効になっています。有効になっている場合、SASE トンネル設定 は、トンネル設定で選択されたASAピアにすぐに展開されます。変更をステージングして後で展開する場 合は、オプションを手動で無効に切り替えます。
- ステップ8 [展開 (Deploy) ] をクリックします。必要に応じて、[展開してもう1つ作成(Deploy and Create Another)] をクリックして、この SASE トンネルを同時に展開し、別のトンネルを作成します。展開されたトンネル は [VPNトンネル(VPN Tunnels)] ページに表示されます。[展開して別のSASEトンネルを作成(Deploy and Create AnotherSASE tunnel)] を選択した場合、CDO は Cisco Umbrella 組織の選択と [変更をASAにすぐ に展開(Deploy changes to ASA immediately)] トグル設定の両方を保存し、これらの選択を次のトンネル設 定に自動的に適用します。展開する前に、これらの選択を手動で変更できます。

## **SASE** トンネルの編集

次の手順を使用して、既存の SASE トンネルを変更します。

- ステップ1 CDO にログインします。
- ステップ **2** [VPN] ウィンドウに移動します。[サイト間VPN] を選択します。
- ステップ **3** 変更するトンネルを選択します。
- ステップ **4** [アクション] ペインで、[編集] を選択します。
- ステップ **5** SASE トンネルの次のフィールドを編集します。
	- [名前(Name)]:CDO および Cisco Umbrella ダッシュボードに表示される SASE トンネルの名前を変 更します。
	- [Cisco Umbrellaピアのデータセンター(Umbrella Peer's Datacenter)]:ドロップダウンメニューから新 しいヘッドエンドデータセンターを選択します。
	- [ASAピアのパブリックインターフェイス(ASA Peer'sPublicFacing Interface)]ドロップダウンメニュー から新しい IPv4 アドレスを選択します。
	- [ASAピアのLANインターフェイス(ASA Peer's LAN Interfaces)]:ドロップダウンメニューから 1 つ 以上の新しい LAN インターフェイスを選択します。
	- [ASA仮想トンネルインターフェイス(VTI)アドレス(ASA Virtual Tunnel Interface (VTI) Address)]: VTI を手動で編集します。
	- [パスフレーズ(Passphrase)]:トンネルのパスフレーズを手動で変更します。
	- [パスフレーズの確認(ConfirmPassphrase)]:このエントリを手動で変更してパスフレーズと照合し、 新しい値を確認します。
- ステップ **6** (任意)ポップアップウィンドウの下部にある [変更をASAにすぐに展開(Deploy changes to ASA immediately)] トグルは、デフォルトで有効になっています。有効になっている場合、SASE トンネル設定 は、トンネル設定で選択されたASAピアにすぐに展開されます。変更をステージングして後で展開する場

合は、オプションを手動で無効に切り替えます。変更をステージングして後で展開することを選択した場 合、[インベントリ] ページの ASA ピアステータスは [Deploy Pending(展開保留中)] と表示されます。

ステップ7 [更新の保存 (Save Updates) 1を選択します。

### **Umbrella** からの **SASE** トンネルの削除

CDO UI を使って SASE トンネルを削除するには、次の手順を使用します。

#### 始める前に

SASE トンネルを削除するには、それに関連付けられている ASA が CDO で同期済みのステー タスになっている必要があります。デバイスが正常でない場合は、トンネルを削除できませ  $h_{\circ}$ 

CDO から SASE トンネルを削除すると、トンネルは、関連付けられている ASA デバイスと Umbrella 組織の両方から削除されることに注意してください。

### $\blacktriangle$

Umbrella 組織のログイン情報が無効と見なされているときに CDO からトンネルを削除した場 合や、組織を導入準備した後に変更した場合、CDO は、組織に関連付けられた ASA デバイス にのみトンネル設定を展開できます。ログイン情報の更新時に、CDO は Umbrella の設定を読 み取り、削除されたすべてのトンネルを再度追加します。Umbrella組織に存在するものの、い ずれの ASA デバイスにも存在しないトンネルがあると、同期の問題が発生し、ASA デバイス が組織のピアとして表示されない場合があります。組織に関連付けられたトンネルを削除する 前に、Umbrella のログイン情報を確認することをお勧めします。 警告

ステップ **1** CDO にログインします。

- ステップ **2** [VPN] ウィンドウに移動します。[サイト間VPN] を選択します。
- ステップ **3** CDO から削除するトンネルを選択します。
- ステップ4 [操作 (Actions) 1ウィンドウで、[削除 (Delete) 1をクリックします。
- ステップ **5** トンネルを削除することを確認し、[OK] をクリックします。

I